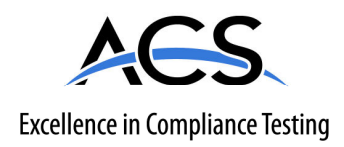

# **Certification Exhibit**

## **FCC ID: 2ACKW-NXTWVH01 IC: 22502-NXTWVH01**

## **FCC Rule Part: 15.247 IC Radio Standards Specification: RSS-247**

**ACS Project Number: 16-0440** 

Manufacturer: NXT-ID, Inc. Model: NXT-WAZ01-1110

# **Manual**

### QUICK START GUIDE

#### smart card **SOAR TO NEW POSSIBILITIES**

#### **Set up your flye smart card in 4 easy steps.**

The flye™ smart card is a piece of the future. Right now, it's a taste of what's to come, and will eventually be a convenient way to load your credit and debit cards in one secure location. Just like your smartphone and other technology that has made our lives easier, over time it will evolve. It's a perfect accessory for traveling and making your busy lifestyle easier.

As a beta tester, you're joining us on the ground floor and will have an active role in the development of this product. When new features become available, you will be the first to try them out, see how they work and let us know what you think. Together we can build a product that is truly revolutionary.

#### **To set up your flye smart card, simply follow the instructions below.**

**1 Charging your flye smart card for the first time**

> • Plug the micro USB end of the power cable into the flye charger.

- Insert the opposing USB end of the cable into a supported power supplying electronic device, such as a USB charger.
- Place the smart card in the charging slot where indicated and wait until the card is fully charged.
- Power on your smart card by pinching on the lower right corner of the Europay, MasterCard and Visa (EMV) chip. There may be a one second delay.
- On your smartphone, make sure you are connected to the internet and Bluetooth® wireless technology is enabled.

Once the initial charging is complete, it's time to pair the flye smart card with your DreamTrips™ app on your smartphone. Before you begin, be sure you have the most current version of the app installed.

**Pair flye smart card with your DreamTrips app**

- Open the DreamTrips app on your smartphone. If you don't have it already, you can download it on the App Store.
- -Make sure your phone is charged enough to spend about 15 minutes using the app.
- If using an Apple smartphone, select **flye smart card beta** from the **More** menu. The beta test is not available to users with an Android™ device currently.
- Select **Get Started** from the menu.
- Turn on the flye smart card. (Illustration A)
- Carefully read and accept the User Agreement.
- Select **Scan Card**.
- Scan the bar code on the back of your flye smart card with your smartphone. -If scanning does not work, select **Input ID manually**.
- -Then enter the smart card ID number on the keypad and select **Next**.
- Now your smart card is paired with your DreamTrips account. Look for a pairing number. (Illustration B)

\*The flye smart card can be paired to a single smartphone only. It cannot be paired with a tablet.

**Set up and personalize your smart card**

Now that you've paired your flye smart card, it's time to set it up.

- Select **Set Up smart card** from the menu options.
- Type your name exactly as it appears on your credit cards using the keypad (including spaces).
- -For example, if "Jessica B. Smith" appears on your card, type "Jessica B. Smith" and not "Jessie Smith."\*
- At this point, you can now set up your flye smart card profile picture by selecting the default profile image. (Illustration C)
- Choose an image from your smartphone and upload it to the DreamTrips app.
- Select **Set PIN** and follow the instructions to set your personal passcode. Use the soft keys found on the front of the card that provide symbols — not alpha or numeric

characters. The center soft key is not in use at this time. Use the left and right soft keys for setting your PIN. The diagram reflects the different symbols available for use during this process. (Illustration D)

\*If your name is not entered exactly as it appears on your credit card, the app will not allow you to load credit and/or debit cards. This is a security feature to prevent fraud and identity theft. Make sure your name is entered correctly the first time you enter it. All cards will need to include the same spelling and usage of your name in order to be added.

#### **PIN Entry Press/hold L Press/hold R**

**Tap L Tap R**

### **Swipe L Swipe R**

**Adding a Payment Card**

Select **Add Payment Card** in the app.

• Insert the smart card into the right charger slot.

- Slide payment through the slot on the left (using a natural credit card-swiping motion). (Illustration E)
- When the card is successfully loaded, an image will load on the app display. (Illustration F)
- Add the data requested on the DreamTrips app, including name and address.

Note: The name on your credit card must match the account holder name for successful launch to complete.

Congratulations! You are ready to begin making purchases with your new flye smart card!

**Important information — enjoying your flye smart card**

Your setup is complete. Remember, your help will make the smart card even better! You will be notified as soon as new features become available. Future updates will let you load credit, debit and loyalty cards. Until then, here are some suggestions for you:

- Keep your flye smart card with you at all times, or in a safe location.
- The flye smart card is water resistant, but not waterproof so please don't go swimming!
- When traveling with your smart card, don't forget your flye charger.

**Always keep your smart card charged.**

**The smart card should not be used in any device that pulls it into an ATM or card reader.** This type of card reader uses rollers to pull and push the card through the reader and will damage the internal smart card hardware.

That's it! With so many exclusive features, the flye smart card is ready to take off, and so are you. Be on the lookout for new exciting updates to the flye smart card, including unique beacon technology. This allows participating DreamTrips Local merchants to recognize your arrival, acknowledge your status and provide special treatment. Now go experience a brand-new type of technology and let us know what you think!

#### **FCC Specific Statements:**

### FCC ID: **(2ACKW-NXTWVH01)**

#### **§15.105 Information to the user.**

(b) For a Class B digital device or peripheral, the instructions furnished the user shall include the following or similar statement. placed in a prominent location in the text of the manual:

Note: This equipment has been tested and found to comply with the limits for a Class B digital device, pursuant to part 15 of the FCC Rules. These limits are designed to provide reasonable protection against harmful interference in a residential installation. This equipment generates, uses and can radiate radio frequency energy and, if not installed and used in accordance with the instructions, may cause harmful interference to radio communications. However, there is no guarantee that interference will not occur in a particular installation. If this equipment does cause harmful interference to radio or television reception, which can be determined by turning the equipment off and on, the user is encouraged to try to correct the interference by one or more of the following measures:

—Reorient or relocate the receiving antenna.

—Increase the separation between the equipment and receiver.

—Connect the equipment into an outlet on a circuit different from that to which the receiver is connected.

—Consult the dealer or an experienced radio/TV technician for help.

(c) The provisions of paragraphs (a) and (b) of this section do not apply to digital devices exempted from the technical standards under the provisions of §15.103.

(d) For systems incorporating several digital devices, the statement shown in paragraph (a) or (b) of this section needs to be contained only in the instruction manual for the main control unit.

(e) In cases where the manual is provided only in a form other than paper, such as on a computer disk or over the Internet, the information required by this section may be included in the manual in that alternative form, provided the user can reasonably be expected to have the capability to access information in that form

Changes or modifications not expressly approved by the party responsible for compliance could void the user's authority to operate the equipment.

```
This device complies with part 15 of the FCC Rules.
Operation is subject to the following two conditions:
          This device may not cause harmful
   \mathbf{1}interference
   \overline{2}This device must accept any interference
          received, including interference that may
          cause undesired operation
```
#### **Innovation, Science, and Economic Development (ISED) Canada Specific Statements:** IC and HVIN: **22502-NXTWVH01**

Radio/broadcast products shall comply with the requirements to include required notices and/or statements to the user of the product for each unit of the product offered for sale. The required notices shall comply with the following requirements:

The requirements set out in this section apply to radio apparatus that can operate exempt from licensing. Specific requirements for license-exempt radio devices are published in the 200 Series of RSS standards (e.g. RSS-247), which are for license-exempt radio apparatus that is Category I equipment, or in the 300 Series of RSS standards (e.g. RSS-310), for license-exempt radio apparatus that is Category II

equipment. The information below is the general requirements for license-exempt radio devices.

*This device complies with Industry Canada licence-exempt RSS standard(s). Operation is subject to the following two conditions: (1) this device may not cause interference, and (2) this device must accept any interference, including interference that may cause undesired operation of the device.*

*Le présent appareil est conforme aux CNR d'Industrie Canada applicables aux appareils radio exempts de licence. L'exploitation est autorisée aux deux conditions suivantes : (1) l'appareil ne doit pas produire de brouillage, et (2) l'utilisateur de l'appareil doit accepter tout brouillage radioélectrique subi, même si le brouillage est susceptible d'en compromettre le fonctionnement*

App Store is a service mark of Apple Inc. Android and Google Play are trademarks of Google Inc. The Bluetooth® word mark and logos are registered trademarks owned by Bluetooth SIG, Inc., and any use of such marks by WorldVentures is under license. Other trademarks and trade names are those of their respective owners.

© 2017 flye, Inc. The flye name and design are trademarks of WorldVentures Holdings, LLC. All rights reserved.